# SNAP Pro Analyzer

Instrukcja obsługi

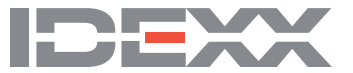

#### **Uwaga o prawach własności**

Informacje zawarte w tym dokumencie mogą ulec zmianie bez powiadamiania. Firmy, nazwiska i dane użyte w przykładach są fikcyjne, o ile nie podano inaczej. Żadnej części tego dokumentu nie wolno powielać ani przesyłać w jakiejkolwiek formie ani jakimikolwiek środkami, elektronicznie, mechaniczne lub w inny sposób, w jakimkolwiek celu, bez wyraźnej pisemnej zgody IDEXX Laboratories. IDEXX Laboratories może posiadać patenty lub rozpatrywane aktualnie wnioski patentowe, znaki towarowe, prawa autorskie lub inne intelektualne lub przemysłowe prawa własności dotyczące tego dokumentu lub przedmiotu tego dokumentu. Udostępnienie tego dokumentu nie oznacza przyznania licencji do tych praw własności, chyba że wyraźnie to zaznaczono w pisemnej umowie licencyjnej ze strony IDEXX Laboratories.

© 2022 IDEXX Laboratories, Inc. Wszelkie prawa zastrzeżone. • 06-0010795-01

\*IDEXX VetLab, SNAP Pro, SNAP, VetConnect i SmartService są znakami towarowymi lub zastrzeżonymi znakami towarowymi IDEXX Laboratories, Inc. w Stanach Zjednoczonych i/lub innych krajach. Wszystkie nazwy i znaki logo innych produktów i spółek są znakami towarowymi odnośnych właścicieli.

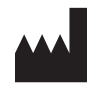

IDEXX Laboratories, Inc. One IDEXX Drive Westbrook, Maine 04092 USA

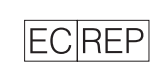

IDEXX Europe B.V.  $|EC|REPI$  P.O. Box 1334 NL-2130 EK Hoofddorp

# Spis treści

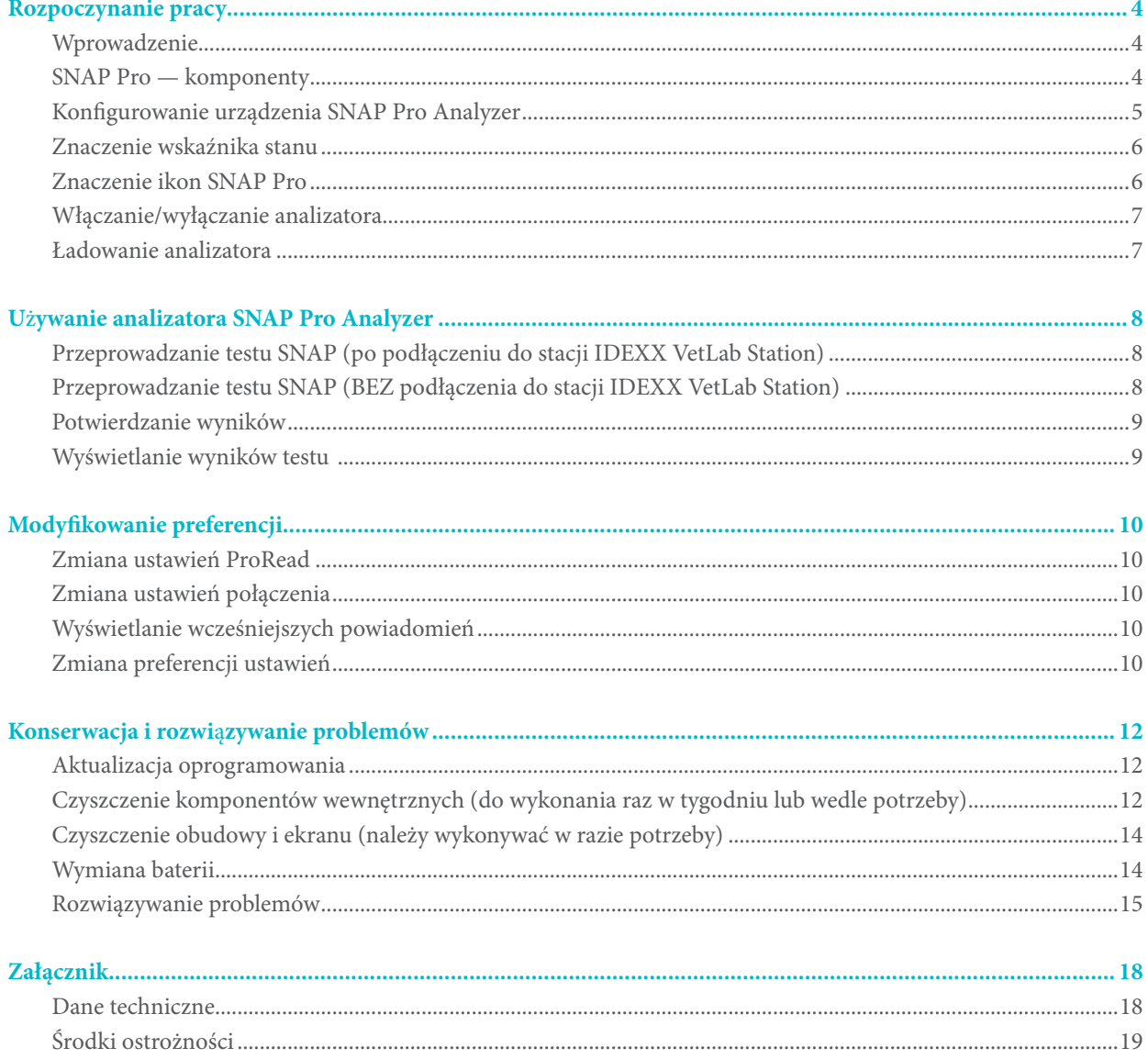

# <span id="page-3-0"></span>Rozpoczynanie pracy

## Wprowadzenie

Urządzenie SNAP Pro\* Analyzer pomaga zwiększać efektywność i poprawiać przepływ pracy:

- Automatyczna aktywacja testów SNAP\* oraz wyświetlanie wyników w celu uproszczenia przepływu pracy.
- Wysyłanie wyników testów SNAP do rejestru pacjentów.
- Elektroniczne przechwytywanie zafakturowanych opłat za testy SNAP w celu zredukowania strat zysków i poprawienia rentowności.
- Wyświetlanie wyników oraz natychmiastowe dodawanie ich do rejestrów pacjentów w celu tworzenia dostosowanych, przyjaznych dla klienta raportów w IDEXX VetConnect\* PLUS.

Urządzenie SNAP Pro Analyzer jest przeznaczone wyłącznie do użytku weterynaryjnego.

#### Łączność ze stacją IDEXX VetLab\* Station

Urządzenie SNAP Pro Analyzer można podłączyć do stacji IDEXX VetLab\* Station (systemu zarządzania informacjami w laboratorium IDEXX). Podłączenie wielu analizatorów do stacji IDEXX VetLab Station pomaga w uzyskaniu kompleksowego obrazu zdrowia pacjenta, z możliwością wyświetlania wyników testów z wielu analizatorów w jednym raporcie, określania postępów choroby z możliwościami ustalania trendów parametrów oraz innymi opcjami.

Podłączenie urządzenia SNAP Pro Analyzer do stacji IDEXX VetLab Station umożliwia:

- Automatyczne weryfikowanie poprzednich wyników pacjentów na każdym wydruku, co ułatwia porównywanie.
- Poprawianie komunikacji z klientem poprzez ilustrowane wydruki diagnostyczne lub wydruki z postępów w leczeniu.
- Połączenie z profesjonalnymi opisami i typowymi przyczynami wartości wykraczających poza normę.
- Drukowanie informacji w celu wyjaśniania klientom znaczenia wyników.
- Niezależne szkolenie nowego personelu.
- Wyświetlanie przewodników i filmów na ekranie, np. instrukcji prawidłowego przygotowania próbki osocza.

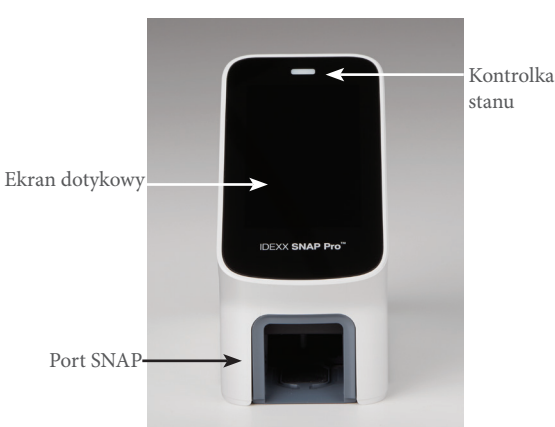

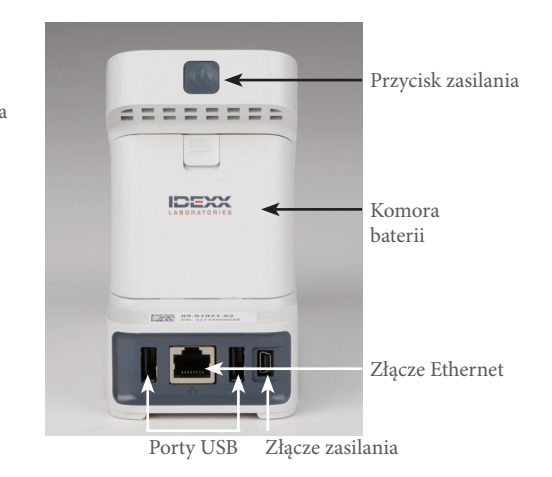

SNAP Pro — komponenty

#### <span id="page-4-0"></span>Konfigurowanie urządzenia SNAP Pro Analyzer

**Uwaga:** Analizator należy umieścić na poziomej nawierzchni w dobrze wentylowanym pomieszczeniu z dala od oczywistych źródeł ciepła, bezpośredniego działania promieni słonecznych, zimna, wilgotności lub drgań. Aby zapewnić optymalne wyniki, temperatura pokojowa powinna mieścić się w zakresie 15°C–30°C (59°F–86°F), a wilgotność względna w zakresie 30%–85%.

#### Aby skonfigurować urządzenie SNAP Pro Analyzer

**WAŻNE**: Jeśli planujesz podłączyć analizator do stacji IDEXX VetLab\* Station w ramach łączności bezprzewodowej, musisz skonfigurować router bezprzewodowy IDEXX VetLab\* i sprawdzić czy antena sieci bezprzewodowej jest włączona na stacji IDEXX VetLab Station (**Ustawienia**> **Zaawansowane**>

**Edytuj**> **Ustawienia bezprzewodowe**> Włączona) przed wykonaniem poniższych instrukcji. Aby uzyskać więcej informacji o konfigurowaniu routera bezprzewodowego IDEXX VetLab, przeczytaj dołączoną do niego dokumentację.

1. Otwórz komorę baterii **z tyłu** urządzenia SNAP Pro\* Analyzer i umieść dwie baterie (dołączone), **końcem ujemnym**, w komorze.

**WAŻNE:** Nie włączaj urządzenia SNAP Pro Analyzer do momentu zakończenia kroku 2 i 3.

2. Podłącz odpowiedni adapter dla swojego danego regionu do przewodu zasilającego, wykonując następujące czynności:

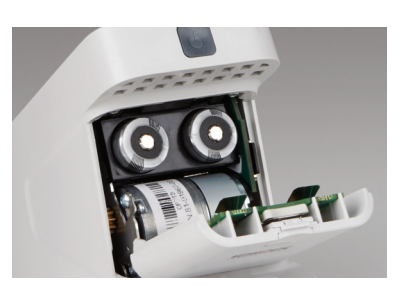

- a. Wyjmij wkładkę zabezpieczającą, przesuwając klucz blokujący w kierunku przewodu.
- b. Włóż adapter (od strony górnej), a następnie dociśnij do zatrzaśnięcia.
- 3. Podłącz przewód zasilający do analizatora i odpowiedniego gniazdka elektrycznego. Wskaźnik stanu zaświeci się ciągłym żółtym światłem.

**Uwaga:** Pełne naładowanie analizatora zajmie 8 godzin (wskaźnik stanu zmieni kolor na zielony po pełnym naładowaniu). Analizatora można używać podczas ładowania.

4. Jeśli planujesz podłączyć analizator do stacji IDEXX VetLab Station w łączności bezprzewodowej, przejdź do kroku 5.

**Uwaga:** Wymagany jest router bezprzewodowy.

ALBO

Jeśli podłączasz analizator do stacji IDEXX VetLab Station przy użyciu routera przewodowego, podłącz analizator do numerowanego portu w routerze przy użyciu przewodu CAT5 (dołączony).

- 1. Naciśnij przycisk **Power** (Zasilanie) u góry z tyłu analizatora SNAP Pro Analyzer, aby włączyć urządzenie. Po wyświetleniu ekranu startowego wykonaj instrukcje przedstawiane na ekranie.
- 2. Po wyświetleniu monitu wykonaj następujące czynności:
	- a. Wybierz język i naciśnij ikonę **Next** (Dalej) .
	- b. Wybierz lokalizację i naciśnij ikonę **Next** (Dalej) .
	- c. Jeśli podłączasz analizator do stacji IDEXX VetLab Station, naciśnij przycisk **Yes** (Tak), wybierz sieć IDEXX z listy, a następnie naciśnij ikonę **Next** (Dalej) . Jeśli sieci IDEXX nie ma na liście, naciśnij ikonę **Refresh** (Odśwież) .

ALBO

Jeśli nie podłączasz analizatora do stacji IDEXX VetLab Station, naciśnij przycisk **No** (Nie), a następnie naciśnij ikonę **Next** (Dalej) . Po wyświetleniu monitu potwierdź, że nie podłączasz analizatora do stacji IDEXX VetLab Station.

d. Wybierz żądany format daty, wprowadź bieżącą datę przy użyciu klawiatury numerycznej, a następnie naciśnij ikonę **Next** (Dalej) .

- <span id="page-5-0"></span>e. Wybierz żądany format godziny, wprowadź bieżący czas przy użyciu klawiatury numerycznej, a następnie naciśnij ikonę **Next** (Dalej) .
- f. Jeśli chcesz otrzymywać sygnał dźwiękowy z analizatora na końcu wszystkich testów, w przypadku wystąpienia błędu, ostrzeżenia lub wyświetlenia innej informacji, wybierz ikonę Sound (Dźwięk) <sup>(1)</sup>, zaznacz pola wyboru obok żądanych opcji, a następnie wybierz, czy dźwięk ma być **Soft** (Delikatny) czy **Loud** (Głośny). Następnie naciśnij ikonę **Check Mark**  $(Znak zaznaczenia)$ .

ALBO

Jeśli nie chcesz, aby analizator wydawał sygnały dźwiękowe, wybierz ikonę **Mute** (Wycisz) , a następnie naciśnij ikonę **Check Mark** (Znak zaznaczenia) .

**Uwaga:** Błędy krytyczne zawsze spowodują wydanie sygnału dźwiękowego.

g. Po wyświetleniu monitu naciśnij przycisk **OK**, aby zrestartować analizator.

#### Znaczenie wskaźnika stanu

Wskaźnik stanu będzie zmieniać kolor i/lub migać w zależności od stanu analizatora. Będzie też wskazywać podłączenie analizatora do gniazdka elektrycznego lub brak takiego podłączenia.

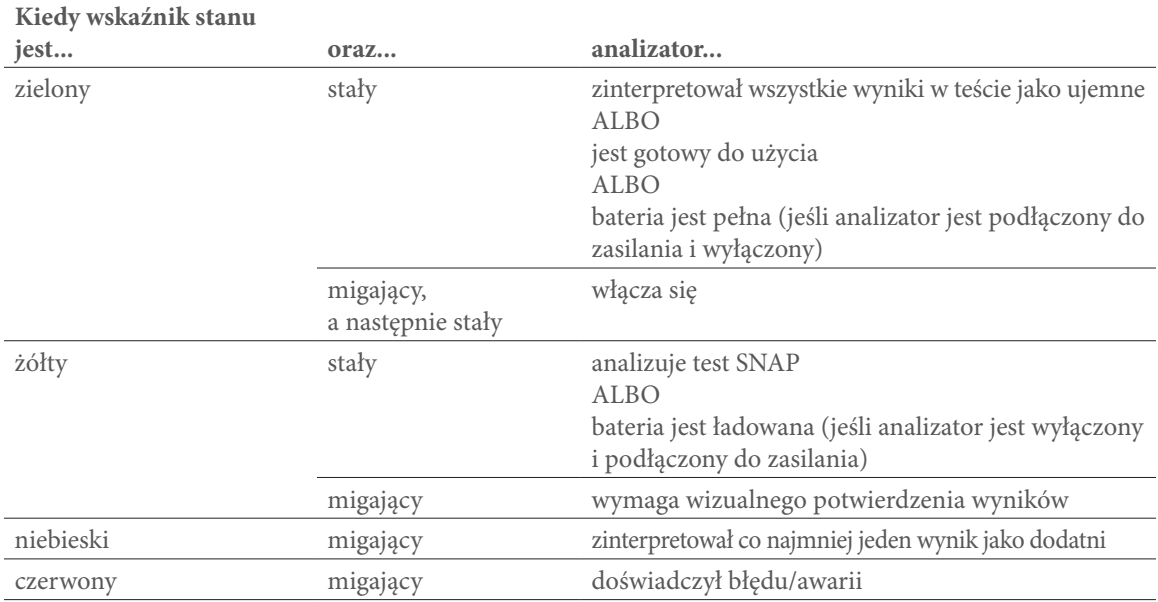

# Znaczenie ikon SNAP Pro

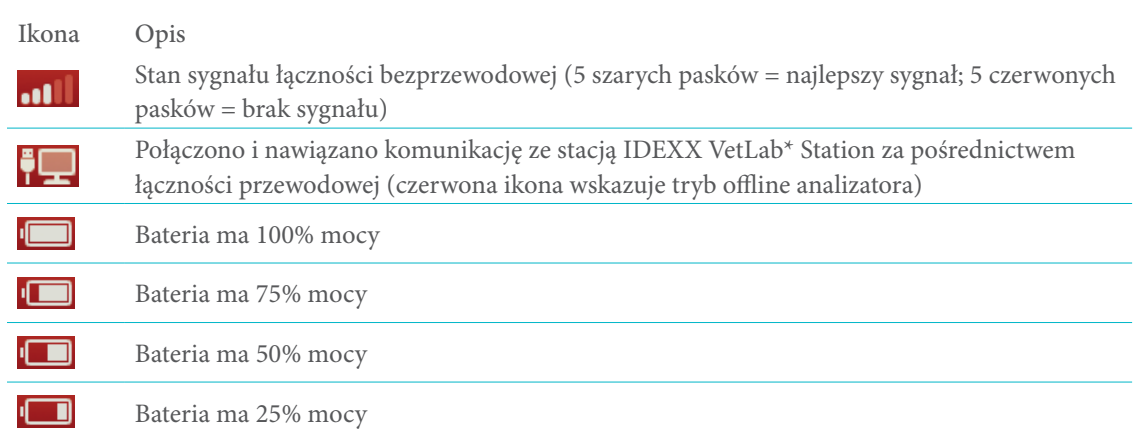

<span id="page-6-0"></span>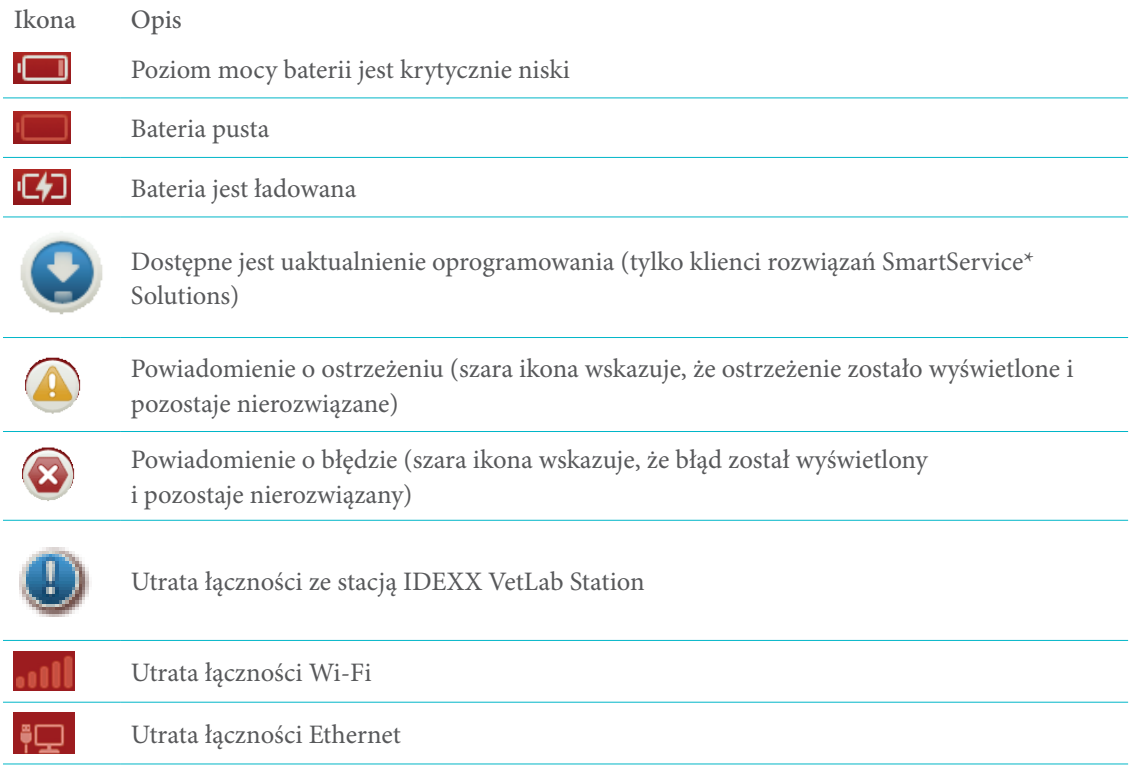

## Włączanie/wyłączanie analizatora

Aby włączyć analizator:

Przytrzymaj przycisk zasilania do wydania sygnału dźwiękowego.

Aby wyłączyć analizator:

Przytrzymaj przycisk zasilania przez 3 sekundy i zwolnij go po wydaniu sygnału dźwiękowego.

## Ładowanie analizatora

Analizator będzie automatycznie ładowany po podłączeniu do źródła zasilania. Możesz naładować analizator, gdy jest włączony lub wyłączony, ale ładowanie będzie szybsze, jeśli jest wyłączony. Proces pełnego naładowania całkowicie opróżnionej baterii zajmie około 8 godzin w przypadku wyłączonego analizatora.

Aby naładować analizator:

- 1. Podłącz końcówkę USB mini B przewodu zasilającego do portu zasilania z tyłu analizatora.
- 2. Podłącz końcówkę AC przewodu zasilającego do odpowiedniego gniazdka elektrycznego.

## <span id="page-7-0"></span>Przeprowadzanie testu SNAP (po podłączeniu do stacji IDEXX VetLab Station)

1. Naciśnij opcję **Analyze Sample** (Analizuj próbkę) na ekranie głównym stacji IDEXX VetLab\* Station, aby wprowadzić informacje o pacjencie i rozpocząć test.

ALBO

Jeśli stacja IDEXX VetLab Station jest zintegrowana z systemem zarządzania praktyką, przejdź do kroku 2 lub wybierz pacjenta z listy oczekujących lub ze spisu na ekranie głównym stacji IDEXX VetLab Station.

**Uwaga:** Pacjenci wyświetlani na liście oczekujących w stacji IDEXX VetLab Station widnieją również na ekranie głównym SNAP Pro.

ALBO

Wprowadź imię pacjenta i identyfikator klienta stacji IDEXX VetLab Station. Po zakończeniu wprowadzania informacji naciśnij ikonę **Check Mark** (Znak zaznaczenia) i przejdź do kroku 3.

- 2. Gdy imię pacjenta zostanie wyświetlone na liście na ekranie głównym SNAP Pro, naciśnij imię pacjenta, a następnie naciśnij ikonę **Check Mark** (Znak zaznaczenia) .
- 3. Przygotuj test SNAP\*, ale **nie aktywuj testu**.
- 4. Delikatnie wsuń test SNAP do portu w dolnej części analizatora (od końca z aktywatorem) do "kliknięcia". Analizator SNAP Pro\* aktywuje test, a następnie wyświetla licznik z odliczaniem. Po zakończeniu analizy wyniki są przedstawiane na ekranie wyników oraz są automatycznie wysyłane do stacji IDEXX VetLab Station.

**Wskazówka:** Kolor wskaźnika stanu zależy od wyników testu:

Zielony — wszystkie wyniki są ujemne

Niebieski — co najmniej jeden wynik jest dodatni

**Żółty —** wymagane potwierdzenie wizualne (użyj instrukcji na następnej stronie)

## Przeprowadzanie testu SNAP (BEZ podłączenia do stacji IDEXX VetLab Station)

- 1. Naciśnij opcję **New Patient** (Nowy pacjent) na ekranie głównym SNAP Pro, aby wprowadzić imię pacjenta i identyfikator klienta. Po zakończeniu wprowadzania informacji naciśnij ikonę **Check Mark** (Znak zaznaczenia) .
- 2. Przygotuj test SNAP, ale **nie aktywuj testu**.
- 3. Wsuń test SNAP do portu w dolnej części analizatora (od końca z aktywatorem) do "kliknięcia". Analizator SNAP Pro aktywuje test, a następnie wyświetla licznik z odliczaniem. Po zakończeniu analizy wyniki są przedstawiane na ekranie wyników oraz są automatycznie zapisywane w analizatorze.

**Wskazówka:** Kolor wskaźnika stanu zależy od wyników testu:

Zielony — wszystkie wyniki są ujemne

Niebieski — co najmniej jeden wynik jest dodatni

**Żółty** — wymagane potwierdzenie wizualne (użyj instrukcji na następnej stronie)

#### <span id="page-8-0"></span>Potwierdzanie wyników

Jeśli w okienku wyników widnieją bardzo jasne punkty lub nieoczekiwane wybarwienie (np. zanieczyszczenia lub niebieski kolor), użytkownik może zostać poproszony o potwierdzenie części lub wszystkich wyników testu. Wyniki, które wymagają potwierdzenia, są podświetlone na żółto.

1. Jeśli uważasz, że podświetlony wynik jest dodatni, naciśnij ikonę plusa.

ALBO

Jeśli uważasz, że podświetlony wynik jest ujemny, naciśnij ikonę minusa.

2. Po zakończeniu potwierdzania wyników naciśnij ikonę **Check Mark** (Znak zaznaczenia)  $\oslash$ . Następnie wyniki zostaną zapisane w analizatorze i wysłane do stacji IDEXX VetLab Station (jeśli jest stosowana).

**Uwaga:** Aby anulować test i powrócić do ekranu głównego, naciśnij ikonę **Close** (Zamknij) .

#### Wyświetlanie wyników testu

Urządzenie SNAP Pro Analyzer przechowuje ostatnie 100 wyników w kolejności odwrotnej do chronologicznej.

- 1. U dołu ekranu głównego naciśnij opcję **More** (Więcej), a następnie naciśnij opcję **Results** (Wyniki). Najbardziej aktualne wyniki będą wyświetlane u góry listy.
- 2. Wybierz wynik, który chcesz wyświetlić.

**Uwaga:** Jeśli analizator jest podłączony do stacji IDEXX VetLab Station, możesz wyświetlić, wydrukować i sprawdzić trendy dla wyników w stacji IDEXX VetLab Station lub na portalu VetConnect\* PLUS.

## <span id="page-9-0"></span>Zmiana ustawień ProRead

- 1. U dołu ekranu głównego naciśnij opcję **More** (Więcej), a następnie naciśnij opcję **ProRead**.
- 2. Naciśnij opcję **Yes** (Tak), jeśli chcesz, aby analizator automatycznie odczytywał i zapisywał wyniki. ALBO

Naciśnij opcję **No** (Nie), jeśli chcesz ręcznie wprowadzać wyniki na ekranie wyników.

- 3. Jeśli chcesz potwierdzać wyniki w przypadku wykrycia bardzo jasnych obszarów, zaznacz pole wyboru **Ask Me to Interpret Very Light Spots** (Poproś o zinterpretowanie bardzo jasnych obszarów).
- 4. Naciśnij ikonę **Home** (Ekran główny) , aby powrócić do ekranu głównego.

#### Zmiana ustawień połączenia

- 1. U dołu ekranu głównego naciśnij opcję **More** (Więcej), a następnie naciśnij opcję **Connections** (Połączenia).
- 2. Naciśnij przycisk **Yes** (Tak), jeśli chcesz podłączyć analizator do stacji IDEXX VetLab\* Station. Następnie naciśnij opcję **Change Network** (Zmień sieć) i wybierz sieć IDEXX.

ALBO

Naciśnij przycisk **No** (Nie), jeśli nie chcesz podłączyć analizatora do stacji IDEXX VetLab Station.

3. Naciśnij ikonę **Home** (Ekran główny)  $\bullet$ , aby powrócić do ekranu głównego.

## Wyświetlanie wcześniejszych powiadomień

- 1. U dołu ekranu głównego naciśnij opcję **More** (Więcej), a następnie naciśnij opcję **Notifications** (Powiadomienia).
- 2. Zaznacz pole wyboru obok ikony **Critical Errors** (Błędy krytyczne), aby wyświetlić listę wszystkich błędów krytycznych analizatora.

I/LUB

Zaznacz pole wyboru obok ikony **Alerts** (Alerty), aby wyświetlić listę wszystkich alertów analizatora.

I/LUB

Zaznacz pole wyboru obok ikony **Status** (Stan), aby wyświetlić stan analizatora.

3. Naciśnij ikonę **Home** (Ekran główny)  $\bullet$ , aby powrócić do ekranu głównego.

## Zmiana preferencji ustawień

Aby zmienić preferencje dźwięku:

- 1. U dołu ekranu głównego naciśnij opcję **More** (Więcej), naciśnij opcję **Settings** (Ustawienia), a następnie naciśnij opcję **Sound** (Dźwięk).
- 2. Zmodyfikuj ustawienia dźwięku wedle żądania.
- 3. Naciśnij ikonę **Home** (Ekran główny)  $\bullet$ , aby powrócić do ekranu głównego.

Aby zmienić ustawienia daty:

- 1. U dołu ekranu głównego naciśnij opcję **More** (Więcej), naciśnij opcję **Settings** (Ustawienia), a następnie naciśnij opcję **Date** (Data).
- 2. Jeśli chcesz zmienić format daty, naciśnij bieżący format (pod bieżącą wyświetlaną datą) i wybierz nowy format daty.
- 3. Użyj klawiatury numerycznej, aby zmienić datę, jeśli jest to potrzebne.
- 4. Naciśnij ikonę **Home** (Ekran główny) @, aby powrócić do ekranu głównego.

Aby zmienić ustawienia czasu:

- 1. U dołu ekranu głównego naciśnij opcję **More** (Więcej), naciśnij opcję **Settings** (Ustawienia), a następnie naciśnij opcję **Time** (Czas).
- 2. Jeśli chcesz zmienić format godziny, wybierz nowy format (pod bieżącą wyświetlaną godziną).
- 3. Użyj klawiatury numerycznej, aby zmienić godzinę, jeśli jest to potrzebne.
- 4. Naciśnij ikonę **Home** (Ekran główny)  $\bullet$ , aby powrócić do ekranu głównego.

Aby zmienić ustawienia języka:

- 1. U dołu ekranu głównego naciśnij opcję **More** (Więcej), naciśnij opcję **Settings** (Ustawienia), a następnie naciśnij opcję **Language** (Język).
- 2. Wybierz nowy język.
- 3. Naciśnij ikonę **Home** (Ekran główny) @, aby powrócić do ekranu głównego.

Aby zmienić ustawienia lokalizacji:

- 1. U dołu ekranu głównego naciśnij opcję **More** (Więcej), naciśnij opcję **Settings** (Ustawienia), a następnie naciśnij opcję **Location** (Lokalizacja).
- 2. Wybierz nową lokalizację.
- 3. Naciśnij ikonę **Home** (Ekran główny) @, aby powrócić do ekranu głównego.

## <span id="page-11-0"></span>Aktualizacja oprogramowania

Firma IDEXX będzie regularnie i bezpłatnie dostarczać zaktualizowane wersje oprogramowania analizatora. Zapoznaj się z uwagami dotyczącymi oprogramowania wysyłanymi wraz z każdą nową wersją.

Instrukcje dotyczące aktualizacji oprogramowania będą różnić się w zależności od tego, czy analizator został podłączony do stacji IDEXX VetLab\* Station z rozwiązaniami SmartService\* Solutions.

- Jeśli analizator został podłączony do stacji IDEXX VetLab Station z rozwiązaniami SmartService Solutions, będziesz otrzymywać aktualizacje oprogramowania elektronicznie za pośrednictwem centrum wiadomości IDEXX VetLab Station Message Center. Upewnij się, że przestrzegane są szczegółowe instrukcje dotyczące aktualizacji dostarczane wraz z komunikatem o aktualizacji.
- Jeśli analizator NIE jest podłączony do stacji IDEXX VetLab Station lub jest podłączony do stacji IDEXX VetLab Station BEZ rozwiązań SmartService Solutions, firma IDEXX wyśle zaktualizowane oprogramowanie analizatora pocztą. Aby uzyskać szczegółowe instrukcje dotyczące aktualizacji, zobacz wkładkę dołączoną do napędu USB ze zaktualizowanym oprogramowaniem.

## Czyszczenie komponentów wewnętrznych (do wykonania raz w tygodniu lub wedle potrzeby)

WAŻNE:

- NIE zanurzać analizatora podczas czyszczenia.
- Przed wyczyszczeniem analizatora zawsze odłączyć przewód zasilający.
- Nie używać żadnych z następujących substancji w pobliżu analizatora: rozpuszczalniki organiczne, środki czyszczące na bazie amoniaku, markery tuszowe, rozpylacze zawierające ciecze lotne, środki owadobójcze, środki dezynfekujące, środki do polerowania, odświeżacze do pomieszczeń. Należy zachować ostrożność, aby nie rozlać żadnych próbek, środków chemicznych, środków czyszczących, wody lub innych cieczy na analizator lub do niego.
- Podczas czyszczenia zewnętrznych części analizatora nie należy wycierać otworów wentylacyjnych pod przyciskiem zasilania ani portów USB/zasilania/Ethernet.

![](_page_11_Picture_12.jpeg)

1. Wyłączyć analizator i odłączyć przewód zasilający i/lub Ethernet.

![](_page_11_Picture_14.jpeg)

2. W dolnej części wyłączonego analizatora użyć płaskiego śrubokręta lub monety, aby obrócić 2 srebrne elementy mocujące o ćwierć obrotu w kierunku przeciwnym do ruchu wskazówek zegara.

![](_page_12_Picture_1.jpeg)

![](_page_12_Picture_3.jpeg)

2. Wyjąć podstawę z analizatora. 3. Wyczyścić **całą** podstawę przy użyciu niestrzępiącej się ściereczki lub wacika po zwilżeniu w 70% alkoholu izopropylowym, delikatnym mydle w płynie i wodzie lub roztworze 10% rozpuszczalnika.

![](_page_12_Picture_5.jpeg)

4. Wyczyścić 3 białe reflektory, oś oraz aktywator przy użyciu nowej niestrzępiącej się ściereczki lub wacika po zwilżeniu w 70% alkoholu izopropylowym, delikatnym mydle w płynie i wodzie lub roztworze 10% rozpuszczalnika. **NIE czyścić obiektywów.**

![](_page_12_Picture_7.jpeg)

5. Po wyschnięciu podstawy ponownie przymocować ją do analizatora i upewnić się, że została zablokowana na swoim miejscu.

<span id="page-13-0"></span>![](_page_13_Picture_1.jpeg)

6. Przekręcić srebrne elementy mocujące o ćwierć obrotu w kierunku zgodnym z ruchem wskazówek zegara, aby zablokować podstawę na miejscu.

![](_page_13_Picture_3.jpeg)

7. Upewnić się, że podstawa i srebrne elementy mocujące są ustawione równo z analizatorem i zablokowane na swoim miejscu. **Brak odpowiedniego zablokowania podstawy i elementów mocujących może wpłynąć na wydajność analizatora.**

## Czyszczenie obudowy i ekranu (należy wykonywać w razie potrzeby)

Wyczyścić obudowę i ekran przy użyciu niestrzępiącej się ściereczki po zwilżeniu w 70% alkoholu izopropylowym, delikatnym mydle w płynie i wodzie lub roztworze 10% rozpuszczalnika. NIE wycierać otworów wentylacyjnych pod przyciskiem zasilania ani portów USB/zasilania/Ethernet.

## Wymiana baterii

Analizator używa dwóch różnych typów baterii:

- dwóch baterii 3,7 V DC, 2600 mAh
- jednej baterii guzikowej 3 V DC, 48 mAh

**Uwaga:** Firma IDEXX zaleca wymianę wszystkich baterii w tym samym czasie. Skontaktuj się z firmą IDEXX Laboratories, aby uzyskać baterie zamienne.

![](_page_13_Picture_12.jpeg)

Ten symbol został użyty zgodnie z Dyrektywą 2002/96 Unii Europejskiej dotyczącą utylizacji zużytego sprzętu elektrycznego i elektronicznego (Dyrektywa WEEE). Jeśli produkt będzie usuwany na terenie Unii Europejskiej, należy go traktować i poddawać recyklingowi zgodnie z prawami jurysdykcji implementującej Dyrektywę WEEE. Aby uzyskać dodatkowe informacje, odwiedź stronę idexx.com/weee.

Aby wymienić dwie baterie 3,7 V DC, 2600 mAh:

- 1. Wyłącz i odłącz analizator od zasilania.
- 2. Otwórz komorę baterii z tyłu analizatora, naciskając w dół zatrzask w górnej części drzwiczek.
- 3. Wyjmij dwie baterie z komory.
- 4. Włóż dwie nowe baterie, **najpierw końcami ujemnymi**, do komory.
- 5. Zamknij komorę baterii.

**Uwaga:** Pełne naładowanie analizatora zajmie 8 godzin (wskaźnik stanu zmieni kolor na zielony po pełnym naładowaniu). Analizatora można używać podczas ładowania.

![](_page_13_Picture_21.jpeg)

#### <span id="page-14-0"></span>Aby wymienić baterię guzikową 3 V DC, 48 mAh:

Ta bateria jest używana do monitorowania zegara analizatora.

- 1. Wyłącz i odłącz analizator od zasilania.
- 2. Otwórz komorę baterii z tyłu analizatora, naciskając w dół zatrzask w górnej części drzwiczek. Bateria guzikowa znajduje się we wnętrzu drzwiczek komory baterii.
- 3. Wyjmij uchwyt baterii guzikowej z analizatora.
- 4. Wyjmij baterię guzikową z uchwytu.
- 5. Włóż nową baterię guzikową do uchwytu, upewniając się, że ujemna strona baterii jest skierowana do okna uchwytu.
- 6. Włóż uchwyt baterii guzikowej tak, aby dodatnia strona była skierowana do drzwiczek komory baterii.
- 7. Zamknij komorę baterii.

![](_page_14_Picture_10.jpeg)

![](_page_14_Picture_11.jpeg)

## Rozwiązywanie problemów

Masz problem z urządzeniem SNAP Pro\* Analyzer? Najpierw upewnij się, że oprogramowanie jest aktualne — aktualizacje urządzenia SNAP Pro zawierają wiele niewidocznych na pierwszy rzut oka ulepszeń. Ponadto zalecamy ponowne uruchomienie analizatora raz w tygodniu. Jeśli oprogramowanie jest aktualne, a ponowne uruchomienie urządzenia nie rozwiązało problemu, poniższa sekcja zawiera więcej informacji.

#### Połączenie ze stacją IDEXX VetLab Station nie działa prawidłowo

Możesz rozwiązać ten problem, sprawdzając ikony na analizatorze:

- Jeśli zostanie wyświetlona ikona utraty połączenia , analizator utracił połączenie ze stacją IDEXX VetLab\* Station. Aby rozwiązać problem, uruchom ponownie analizator.
- Jeśli ikona łączności Ethernet jest czerwona  $\mathbf{L}$ , analizator utracił połączenie z routerem. Aby rozwiązać problem, upewnij się, że oba końce przewodu Ethernet są podłączone.
- Jeśli ikona łączności bezprzewodowej jest czerwona , analizator nie może wykryć sygnału Wi-Fi z routera. Aby rozwiązać problem, przenieś analizator w pobliże stacji IDEXX VetLab Station w celu ponownego nawiązania łączności z routerem.

#### Analizator nie może odczytać kodu paskowego w teście SNAP.

Ten błąd może mieć następujące przyczyny:

- Pismo odręczne na powierzchni testu SNAP\*.
- Próbka zanieczyściła powierzchnię testu SNAP.

#### Test SNAP zostaje odrzucony po uruchomieniu testu.

Możliwe przyczyny:

- Test SNAP został aktywowany przed włożeniem.
- Test SNAP jest ręcznie utrzymywany w miejscu podczas testu (patrz zdjęcie A).
- Podstawa analizatora nie jest prawidłowo zablokowana na swoim miejscu — upewnij się, że podstawa jest zabezpieczona oraz że oba elementy mocujące podstawy są zablokowane w odpowiedniej pozycji.

![](_page_15_Picture_6.jpeg)

• Ramię wyrzutnika nie jest prawidłowo osadzone — upewnij się, że ramię jest całkowicie osadzone na pręcie (patrz zaznaczony obszar na zdjęciu B).

Test SNAP nie jest wyrzucany po zakończeniu przebiegu. Możliwe przyczyny:

- Aktywator jest zablokowany (patrz zaznaczony obszar na zdjęciu C), co może być spowodowane niskim poziomem mocy lub brakiem zasilania. Upewnij się, że analizator jest naładowany lub podłączony, a następnie uruchom ponownie analizator.
- Ramię wyrzutnika nie jest prawidłowo osadzone upewnij się, że ramię jest całkowicie osadzone na pręcie.

![](_page_15_Picture_11.jpeg)

#### Analizator nie mógł wykryć odpowiedniego przepływu próbki.

Jeśli otrzymasz ten błąd, przyczyna może być następująca:

- Oprogramowanie analizatora jest przestarzałe zawsze uaktualniaj oprogramowanie po wyświetleniu monitu.
- Nieprawidłowe przygotowanie próbki:
	- Nie użyto środka przeciwzakrzepowego w przypadku próbki krwi pełnej.
	- Pipeta dostarczona z testem SNAP nie została prawidłowo użyta do odmierzenia kropel próbki.
	- Test i koniugat mogły nie być ogrzewane do temperatury pokojowej przez 30 minut po wyjęciu z magazynu.
- W okienku na próbkę nie ma wystarczającej objętości próbki.

W okienku wyników pojawiają się smugi/plamy/niebieskie tło.

Możliwe przyczyny:

- Analizator nie został wyczyszczony zaleca się czyszczenie komponentów wewnętrznych oraz podstawy analizatora raz w tygodniu, ponieważ zaschnięta krew spadająca na testy może powodować smugi. Aby uzyskać więcej informacji, zobacz *Czyszczenie urządzenia SNAP Pro Analyzer* na stronie [idexx.com/library.](https://www.idexx.com/smallanimal/inhouse/vetlab/vetlab-resource-library.html)
- Test SNAP został aktywowany zbyt późno jeśli test SNAP został włożony **po tym**, jak próbka osiągnęła okrąg aktywacyjny testu,w okienku wyników mogą pojawić się smugi, plamy i/lub niebieskie tło. Upewnij się, że testy SNAP są wkładane do analizatora natychmiast po przelaniu próbki/koniugatu do okienka na próbkę.
- Zanieczyszczone okienko wyników.

Analizator nie aktywuje testu.

Możliwe przyczyny:

- Podstawa analizatora nie jest prawidłowo zablokowana na swoim miejscu — upewnij się, że podstawa jest zabezpieczona oraz że oba elementy mocujące podstawy są zablokowane w odpowiedniej pozycji.
- Baterie są ustawione odwrotnie lub nie ma baterii (patrz zdjęcie D z prawidłowym umieszczeniem baterii).

![](_page_16_Picture_5.jpeg)

## <span id="page-17-0"></span>Załącznik

## Dane techniczne

#### **Zasilacz**

Zewnętrzny zasilacz USB

Wejście: 100–240 V AC, 47–63 Hz, 0,3 A

Wyjście: 5 V DC, 1 A

#### **Zużycie energii**

Działanie: maksymalnie 5 W

#### **Baterie**

Główne wyjście baterii: 3,7 V DC, 2600 mAh

Skład chemiczny: Litowo-jonowe Typ: Przenośne/18650 Możliwość ponownego ładowania: Tak Waga: 50,0 g

Wyjście baterii guzikowej: 3 V DC, 48 mAh

Skład chemiczny: Litowe Typ: Przenośne/guzikowe/BR1225 Możliwość ponownego ładowania: Nie Waga: 0,8 g

#### **Warunki robocze**

Temperatura robocza: 15°C–30°C (59°F–86°F)

## <span id="page-18-0"></span>Środki ostrożności

- Urządzenie SNAP Pro Analyzer zawiera komponenty, które nie mogą być serwisowane przez użytkownika. NIE NALEŻY rozmontowywać urządzenia. W przypadku jakichkolwiek problemów serwisowych należy skontaktować się z pomocą techniczną firmy IDEXX.
- NIE NALEŻY wkładać do portu testów SNAP\* czegokolwiek poza testami SNAP zatwierdzonymi do użytku z urządzeniem SNAP Pro\* Analyzer.
- ZABEZPIECZAĆ analizator, trzymając go z dala od źródeł ciepła lub płomieni.
- Używać tylko dostarczonego zasilacza.
- Używać tylko baterii dostarczanych przez firmę IDEXX.
	- Usuwać zużyte baterie wyłącznie zgodnie z przepisami lokalnymi. Baterie zawierają lit. Recykling jest wymagany na terenie Unii Europejskiej oraz jest najlepszą praktyką we wszystkich innych krajach.
- Jeśli urządzenie zostanie użyte w sposób inny niż określony, może mieć to wpływ na zabezpieczenia zapewniane przez analizator.
- Urządzenie SNAP Pro Analyzer należy stawiać na płaskiej powierzchni podczas pracy.

**Powiadomienie:** Aby spełnić kanadyjską normę przemysłową (Industry Canada, IC) dotyczącą narażenia na częstotliwości radiowe (RF) dla przenośnych i stacjonarnych analizatorów z transmisją do stacji należy zapewnić odstęp co najmniej 20 cm od anteny tego analizatora do osób podczas pracy. Aby zapewnić zgodność, nie zaleca się pracy w odległości mniejszej niż powyższa. Anteny używane w tym nadajniku nie mogą być kolokowane ani nie mogą pracować w połączeniu z innymi antenami lub nadajnikami.

![](_page_19_Picture_0.jpeg)